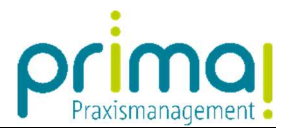

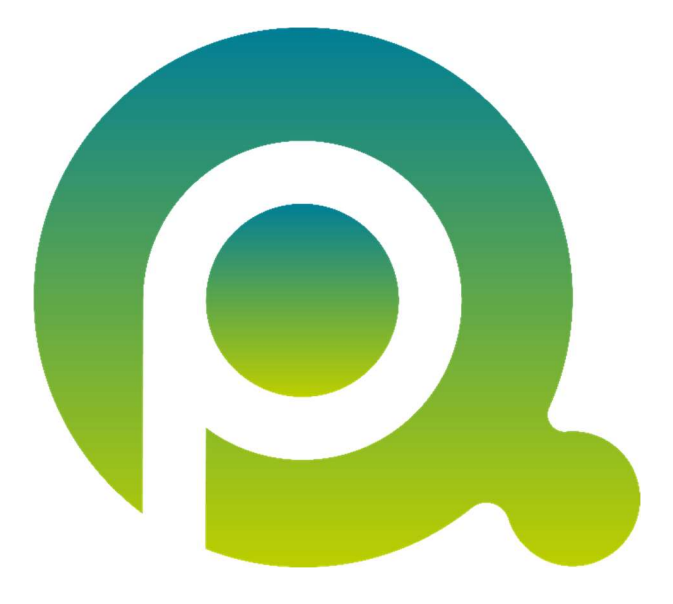

ı

## Anleitung: Die Demo-Version

In dieser Anleitung erfahren Sie alles über den kostenfreien 30 Tage-Test, die Daten der Demo-Praxis Dr. Doxx und den Wechsel in Ihre eigene Betriebsstätte in der Praxismanagementsoftware prima!.

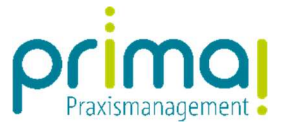

Nach dem Start von prima! befinden Sie sich in der Demo-Praxis Dr. Doxx.

ı

Sie können in der Demo-Praxis den Umgang mit der Praxismanagementsoftware prima! üben, Daten ändern und auch eigene Daten erfassen.

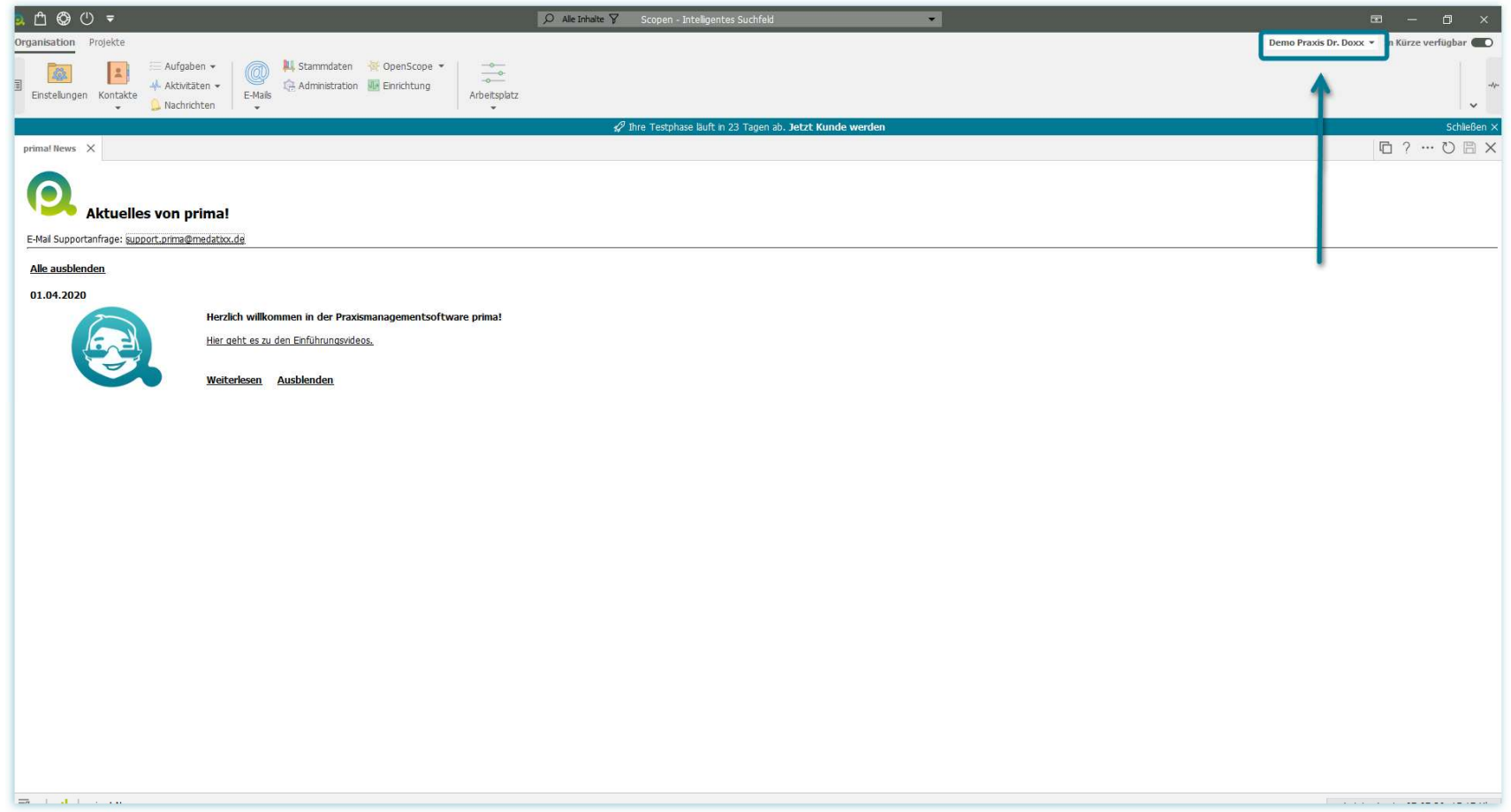

Beachten Sie jedoch, dass die in der Demo-Praxis Dr. Doxx erfassten Daten später nicht automatisiert in Ihre eigene Betriebsstätte übernommen werden können.

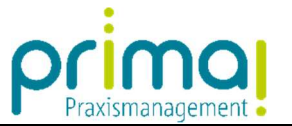

In unserer Demo-Praxis Dr. Doxx finden Sie beispielsweise exemplarische Kontakte, wie den Elektriker, die KV, oder den Medizintechnik-Anbieter, sowie ihre zugehörigen Ansprechpartner.

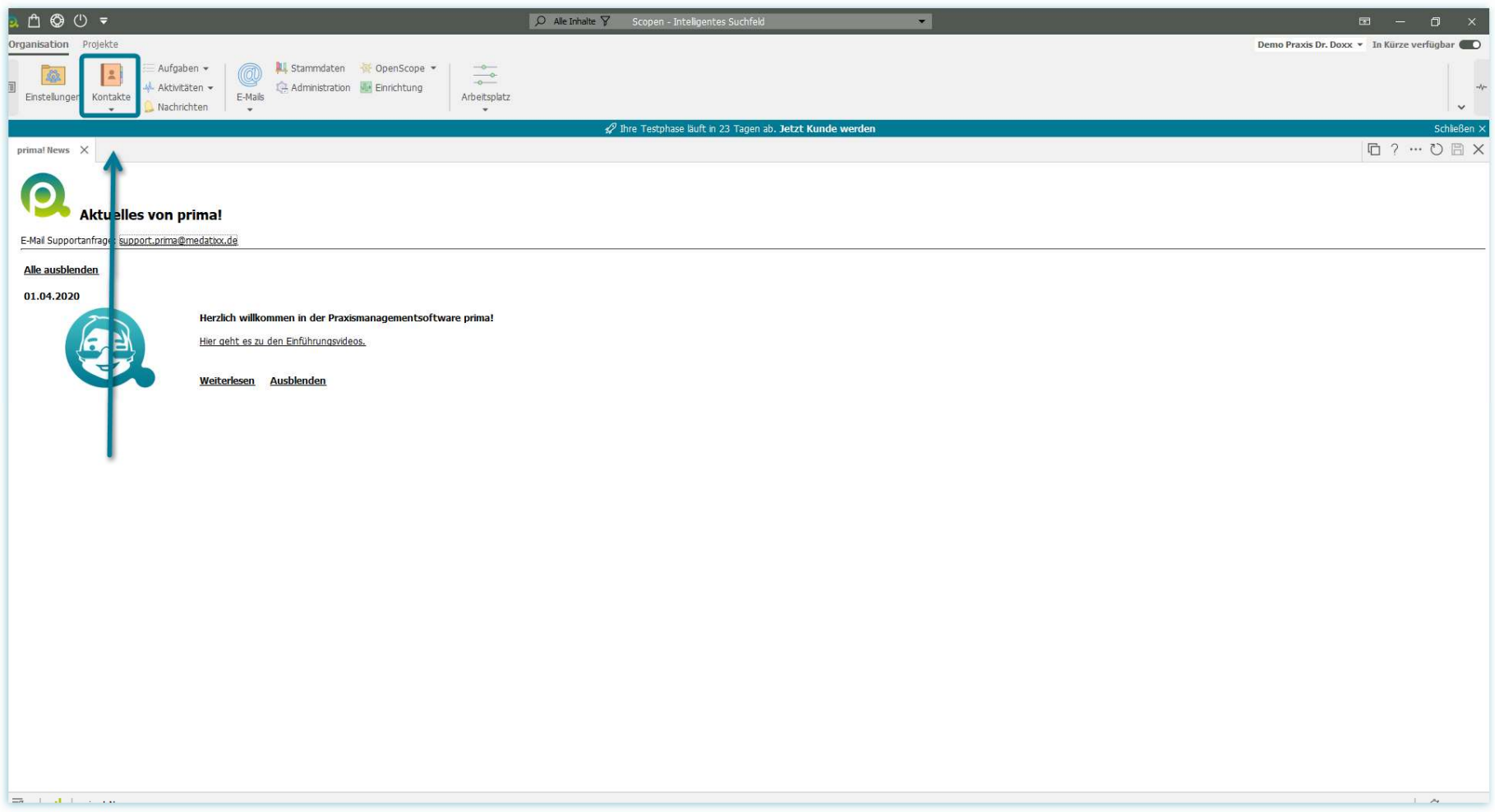

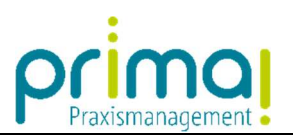

Klicken Sie doch einfach mal auf den Menüpunkt Gesellschaften.

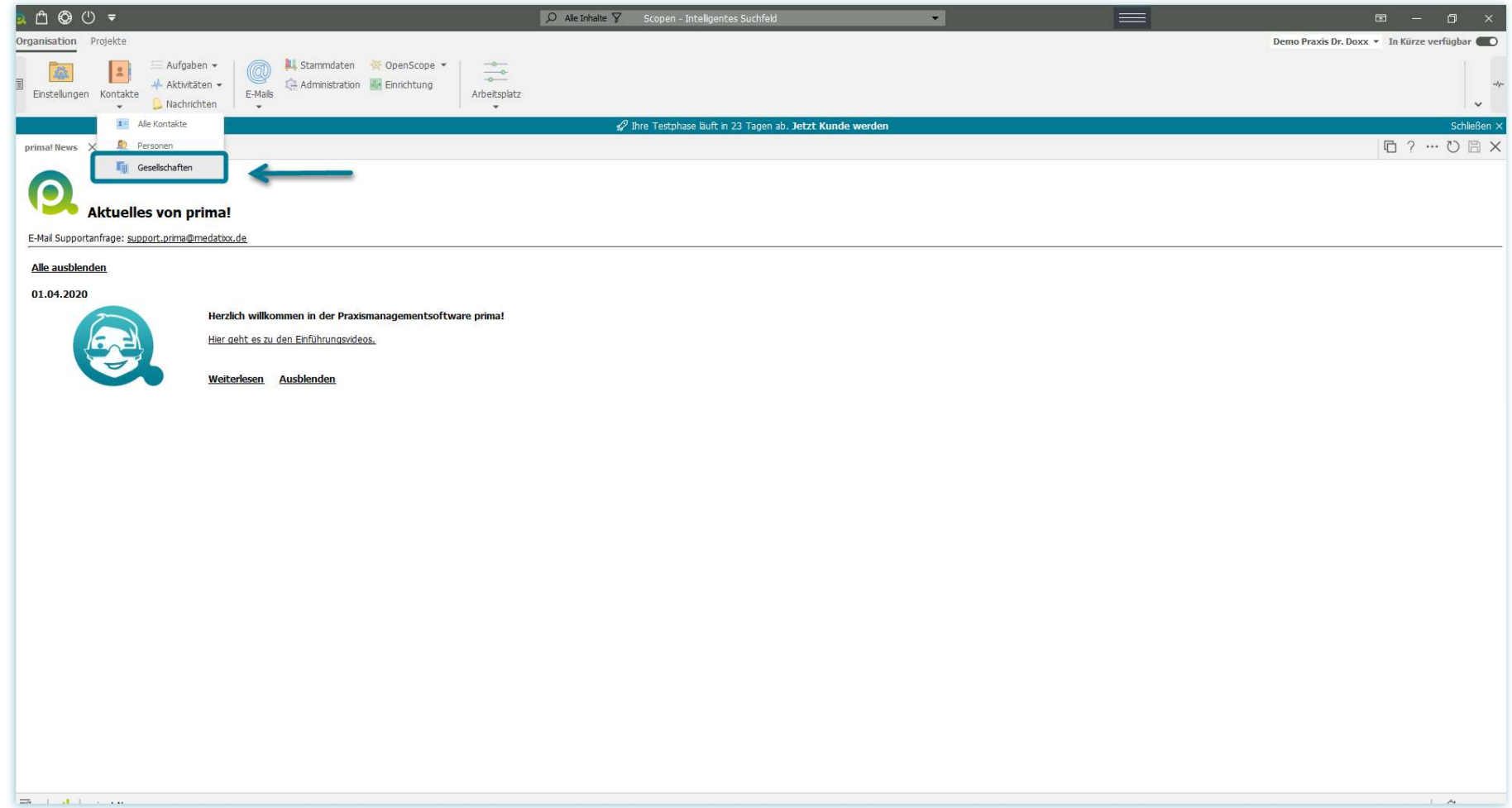

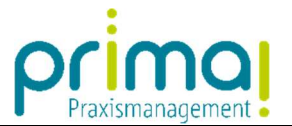

Daraufhin sehen Sie alle Firmen, die in der Praxismanagementsoftware erfasst wurden.

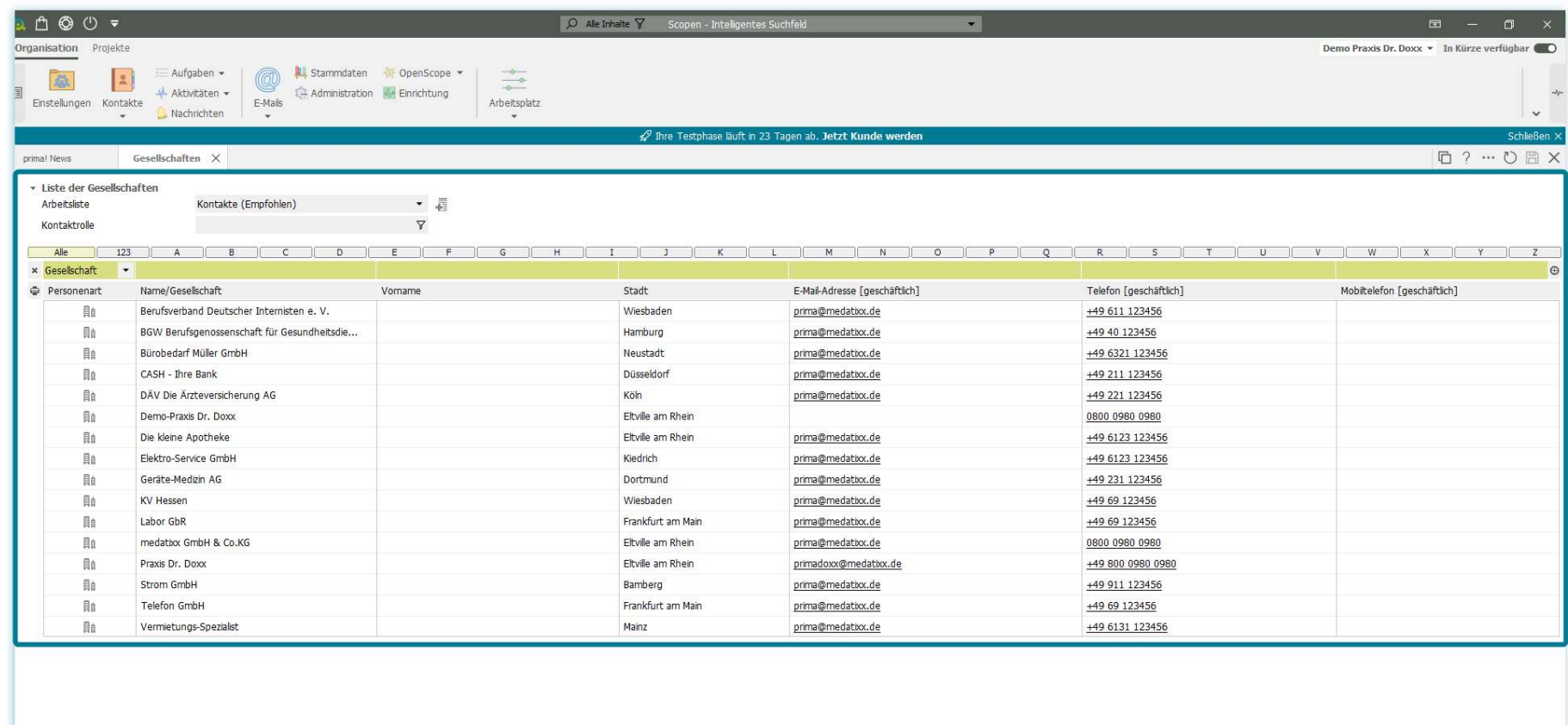

Hinzufügen | Bearbeiten | Entfernen | Duplizieren | Zusammenführen | Arbeitnehmer zuweisen | Benachrichtigungen

 $= 1$  distants

ı

 $=$   $\sim$ 

![](_page_5_Picture_0.jpeg)

## Ebenso finden Sie im Bereich Aufgaben exemplarische Aufgaben und wiederkehrende Aufgaben.

![](_page_5_Picture_30.jpeg)

Hinzufügen | Bearbeiten | Entfernen | Duplizieren | Zusammenführen | Arbeitnehmer zuweisen | Benachrichtigungen

ı

 $=$   $\sim$ 

![](_page_6_Picture_0.jpeg)

Klicken Sie doch einmal auf **Aufgaben** und sehen Sie sich um.

![](_page_6_Picture_21.jpeg)

![](_page_7_Picture_0.jpeg)

Bereits während Ihrer Testphase steht Ihnen Ihre eigene Betriebsstätte in prima! vollumfänglich zur Verfügung. Die hier erfassten Daten werden mit Vertragsbeginn übernommen und müssen somit nicht neu eingegeben werden.

![](_page_7_Picture_2.jpeg)

![](_page_8_Picture_0.jpeg)

Außerdem können Sie bereits in der Test-Phase Ihre eigene Praxis abbilden und bis zu 5 Team-Mitglieder in prima! einladen.

![](_page_8_Picture_2.jpeg)

![](_page_9_Picture_0.jpeg)

Den Wechsel zwischen den Demo-Daten der Praxis Dr. Doxx und Ihrer eigenen Betriebsstätte führen Sie mit einem Klick auf die Bezeichnung Demo Praxis Dr. Doxx aus.

![](_page_9_Picture_21.jpeg)

![](_page_10_Picture_0.jpeg)

Wählen Sie Ihre Praxis aus, indem Sie auf Ihren Praxisnamen klicken. In unserem Beispiel handelt es sich um die Praxis Dr. Mustermann. Diese steht stellvertretend für Ihre eigene Praxis.

![](_page_10_Picture_23.jpeg)

![](_page_11_Picture_0.jpeg)

Wenn Sie sich in Ihrer eigenen Betriebsstätte befinden, wird der Name in der Titelleiste angezeigt. Mit diesem Vorgehen können Sie jederzeit zwischen der Demo-Praxis Dr. Doxx und Ihrer eigenen Betriebsstätte wechseln.

![](_page_11_Picture_18.jpeg)